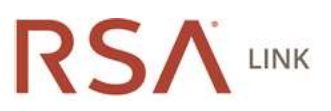

# How to retrieve the Active Directory memberOf attribute from an RSA Authentication Manager identity source

 Article Content Article Number 000033639 Applies To RSA Product Set: SecurID RSA Product/Service Type: Authentication Manager RSA Version/Condition: 3.0, 7.1, 8.0, 8.1 Issue This article provides information on how to get the memberOf attribute from Active Directory and pass the group name to a NAS using RADIUS with either a custom configured RADIUS attribute or a standard RADIUS attribute like Class (25) or Filter-ID (11). See Notes for prerequisites and other limitations regarding this process. Resolution 3639<br>Product Set: SecuriD<br>ProductService Type: Authentiction Manager<br>Version/Condition: 3.0, 7.1, 8.0, 8.1<br>oricles provides information on how to get the member<br>Of attribute from Active Directory and pass the group name to 2639<br>
26039<br>
Product/Service Type: Authentication Manager<br>
Product/Service Type: Authentication Manager<br>
Version/Condition: 3.0, 7.1, 8.0, 8.1<br>
USE with either a custom configured RADIUS attribute or a standard RADIUS attr Product Set: Securi<br>
Product/Service Type: Authentication Manager<br>
Persion/Condition: 3.0, 7.1, 8.0, 8.1<br>
version/Condition: 3.0, 7.1, 8.0, 8.1<br>
tricle provides information on how to get the member<br>Of attribute form Active version contained: 250, 1:11 500, 011<br>trick provides information to how to get the memberOf attribute from Active Directory and pass the group name to a NAS us<br>US with either a custom configured RADIUS attribute or a stand Cost of the distance of the state of the definition of the state of the Security Costs Surface is the Security Costs for prerequisites and other limitations regarding this process.<br> **in the identity attribute that is used** 

## Setting Attributes

Setting the identity attribute that is used in both custom RADIUS attribute and standard RADIUS attribute configuration **ing Attributes**<br>g the identity attribute that is used in both custom RADIUS attribute and standard RADIUS attribute configuration<br>Login to the Operations Console.<br>Sclect Dephoymert Configuration > Identity Sources > Manag

- 1. Login to the Operations Console.
- 2. Select Deployment Configuration > Identity Sources > Manage Existing.
- 3. For the identity source from which you are capturing the memberOf data, click on the context arrow and choose **Edit**.
- 4. Click on the **Map** tab.
- 5. Under Directory Settings, uncheck the option to Validate identity attribute definition mappings against directory schema.
- 6. When done, click Save.
- 7. Login to the Security Console.
- 8. Select Identity > Identity Attribute Definitions > Add New.
- 9. To configure a new attribute, give it a name.
- 10. For Category, select **Attributes**.
- 11. For Datatype, select String.
- 12. Under *Identity Source Mapping*, enter the name of the identity source.
- 13. In the text box, key in **memberOf** as the attribute name.
- 14. Leave all other options on the page as the default.
- 15. Click Save.

# Configuring a Custom RADIUS Attribute

- 1. Login to the Security Console.
- 2. Select RADIUS > RADIUS User Attribute Definitions > Add New.
- 3. Select the Custom Attributes tab.
- 4. Select Add New Custom Attribute.
- 5. Configure a number; for example, 100.
- 6. Enter the RADIUS attribute name defined above.
- 7. Map to an Identity Attribute by selecting Yes.
- 8. To enable this attribute on the user, go to Identity > Users > Manage Existing.
- 9. Search for a user with whom to test.
- 10. Click on the context arrow next to the user ID and choose **Authentication Settings**. Select the Custom Attributes tab.<br>Select Add New Custom Attribute.<br>Configure a number; for example, 100.<br>Enter the RADIUS attribute name defined above.<br>Map to an Identity Attribute by selecting Yes.<br>To enable this attribut
- 11. Configure the user to use the mapped class attribute.
	- a. Scroll to the RADIUS section.
- b. Under RADIUS User Attributes, select the 25 Class attribute, enter the value and click the Add button. Select the Custom Attributes tab.<br>
Select Add New Custom Attribute.<br>
Configure a number, for example, 100.<br>
Entre the RADIUS attribute hanne defined above.<br>
Map to an Identity Mitribute on the user, go to Identity > Users
	- c. Click Save when done.
- 12. Now edit the RADIUS dictionary file named radius.dct.
	- a. From the Operations Console, select Deployment Configuration > RADIUS Servers.
	- b. Click on the **Dictionary Files** tab.
- c. Click on the drop down arrow next to the name of the primary RADIUS server and select **Manager RADIUS Server Files**. the Custom Attributes tah.<br>
Add New Custom Attribute.<br>
2012 each angles: for example, 100.<br>
the RADIUS attribute by selecting Yes.<br>
Ior a user with whom to test; go to Henrity > Users > Manage Existing.<br>
Ior a user with wh
	- d. Scroll to the radius.dct file, and choose **Edit** from the context menu.
- e. Search for **ATTRIBUTE Class**. The line will look like the example below, with the lower case **r** indicating only one single the Custom Attributes tab.<br>
Add New Custom Attribute.<br>
Add New Custom Attribute.<br>
Add New Custom Attribute.<br>
Incentive Archivets by selecting Yes.<br>
So an identity attribute by selecting Yes.<br>
Bole this attribute on the use the Custom Attributes tab.<br>
Add New Custom Attribute.<br>
Add New Custom Attribute.<br>
the RADIUS stribute in selecting Yes.<br>
the RADIUS stribute in selection and element of selections Console.<br>
In for a user with whom to test. the Custom Attributes tab.<br>
Add New Custom Attribute tame defined above.<br>
the RADIUS attribute tame defined above.<br>
the RADIUS with the startion of the user, go to Identity \* Users > Manage Existing.<br>
the initiative to the class attribute can be configured per profile. the Custom Attributes tab.<br>
Add New Custom Attribute aan eleftind above.<br>
the RADUS surface on the user; go to Identity > Users > Manage Existing.<br>
But hais attribute on the user; go to Identity > Users > Manage Existing.

a. Change the r value to  $\bf{R}$ , as below. Switching to an upper case  $\bf{R}$  means multiple class attributes can be configured in a single profile.

- a. Click Save & Restart RADIUS Server when done. RADIUS must be restarted for the new value in the radius dct file to be gue a number; for example, 100.<br>
And Relative by selecting Yes.<br>
the RADIUS attribute to whele the serge to **Identity** > Users > **Manage Existing.**<br>
for the aust with whom to test.<br>
for the user to the new value in the sam read into the system. Under RADIUS User Attributes, select the 25 - Claas attribute, enter the value and elick the Add button.<br>
Unlet Rave when done.<br>
Selit Fit RADIUS dictionary Fitle annead radius d.t.<br>
Then the Operations Console, select De
- 1. Repeat steps 12a 12g on every replica in your deployment.
- 2. In order to prevent multiple class attributes from being sent, edit the vendor.ini file to add the **send-class-attribute = no** value..
	- a. Login to the Operations Console as the Operations Console administrator.
	- b. Select Deployment Configuration > RADIUS Servers.
	- c. When prompted, enter your super admin credentials.
	- d. Click on the drop down arrow next to the name of your primary Authentication Manager server and select Manage Server Files.
	- e. Click on the drop down arrow next to the vendor.ini and choose Edit.
	- e. Click on the drop down arrow next to the vendor ini and choose **Edit**.<br>f. Scroll to the bottom of the file and add the following text, shown here in bold font:

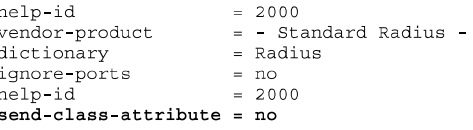

- a. When done, click  $Save \&$  Restart RADIUS Server.
- b. Repeat steps 14a 14g on each of the replicas in the deployment.
- 1. Finally test with NTRadPing.
	- a. If you have not used NTRadPing, download it and extract the .dct and exe files to a computer.
	- b. Create a RADIUS client and associated agent for the machine on which NTRadPing is installed.
	- c. Enter the **FQDN** or IP address of the RADIUS server in the RADIUS Server/port text box.
- d. Make sure the correct **RADIUS port** is shown. Typically this is  $1645$  or  $1812$ .
- e. Enter the shared secret defined when creating the RADIUS client.
- e. Enter the **shared secret** defined when creating the RADIUS client.<br>f. Enter the user name that was selected when editing the Authentication Settings. Ensure that the user is not in New PIN Mode with the token or fixed passcode that is being tested. Make sure the correct RADIUS port is shown. Typically this is 1645 or 1812.<br>Enter the shared secret defined when creating the RADIUS client.<br>Enter the user name that was selected when elding the Authentication Settings. En Make sure the correct RADIUS port is shown. Typically this is 1645 or 1812.<br>Enter the shared secret defined when creating the RADIUS client.<br>There the user rame that was selected when citing the Adminitication Settings. En d. Make sure the correct RADIUS port is shown. Typically this is 1645 or 1812.<br>
c. Enter the shared sterret defined when creating the RADIUS circuit.<br>
f. Enter the user anne that was selected when celting the Authenticati d. Make sure the correct RADIUS port is shown. Typically this is 1645 or 1812.<br>
e. Enter the shared servet defined when creating the RADIUS cient.<br>
E. Enter the user name that was selected when eithing the Authentication Inter the user hand Martin was selected when entiming the Authenticalion Settings. Ensure that the user is not in Now PIN Mode Enter the following of passed<br>of the following of passed above on the fixed passed of for the u
	- g. Enter the tokencode or passcode shown on the token or the fixed passcode for the user.
	- h. Do not choose CHAP.
	- i. Press Send. You should see Access-Accept in the RADIUS Server reply box on the right.
	- j. Under Attribute Dump will be the group information defined.

# Configuring a Standard RADIUS Attribute to Pass Group Information Win the token of Trace passeode that is learge tested.<br>The two to the constrant the constrained the control of the control of the control of the sect.<br>Do not choose CHAP.<br>
These Send. You should see Access-Accept in the RA

In this example, we will use class attribute 25.

Use the same attribute definition created above.

- 1. Login to the Security Console.
- 2. Select RADIUS > RADIUS User Attribute Definitions > Add New.
- 3. Select the **Standard Attributes** tab.
- 4. Click on the context arrow next to *Class* and choose **Edit**.
- 5. For Map to an Identity Attribute, select Yes.
- 6. From the combo box, select the identity attribute. Using the example from before, choose **Group**.
- 7. When done, click Save.
- 8. Now enable the attribute on the user.
- 9. Select Identity > Users > Manage Existing.
- 10. Search for a user with whom to test.
- 11. Click on the context arrow next to the user ID and choose **Authentication Settings**.
- 12. Configure the user to use the mapped class attribute.
	- a. Scroll to the RADIUS section.
		- b. Under RADIUS User Attributes, select the 25 Class attribute, enter the value and click the Add button.
		- c. Click Save when done.
- 1. Now edit the RADIUS dictionary file named radius.dct.
	- a. From the Operations Console, select Deployment Configuration > RADIUS Servers.
	- b. Click on the **Dictionary Files** tab.
	- c. Click on the drop down arrow next to the name of the primary RADIUS server and select **Manager RADIUS Server Files**.
	- d. Scroll to the radius.dct file, and choose **Edit** from the context menu.
- e. Search for ATTRIBUTE Class. The line will look like the example below, with the lower case r indicating only one single Fress Sena. You should see Access-Accept In the KADIUS Server reply box on the right.<br>
Under Attribute Dump will be the group information defined.<br>
<br>
Tring a Standard RADIUS Attribute to Pass Group Information<br> *Die, we wi* ble, we will use class attribute 25.<br>
a attribute definition created above.<br>
to the Security Consols.<br> **EADIUS** > **RADIUS** User Attribute Definitions > Add New.<br>
the Standard Attributes tab.<br>
the conto face of the locality class attribute can be configured per profile. RADIUS - NADIUS User Attribute Definitions > Add New.<br>
RADIUS - RADIUS User Attributes tab.<sup>1</sup>/acs and choose Edit.<br>
the Shanator Attributes tab.<sup>1</sup>/acs and choose Edit.<br> *an use on Identity steels* the identity attribute

a. Change the r value to  $\bf{R}$ , as below. Switching to an upper case  $\bf{R}$  means multiple class attributes can be configured in a single profile.

- a. Click Save & Restart RADIUS Server when done. RADIUS must be restarted for the new value in the radius.dct file to be done. click Save & Restart RADIUS server when done. RADIUS must be restarted for the new value in the new value to the new value to the new value to the new value to the new value to the new value to the new value to the n read into the system. Click Save when done.<br>
Selick dictionary file named radius det.<br>
Then RADIUS dictionary Filestab. Chemete and reployment Configuration > RADIUS Servers.<br>
Click on the Diperionary Filestab.<br>
Click on the drop down arrow ne
- b. Repeat steps 13a 13g on every replica in your deployment.
- 1. In order to prevent multiple class attributes from being sent, edit the vendor.ini file to add the send-class-attribute = no value.. a. Login to the Operations Console as the Operations Console administrator.
	- b. Select Deployment Configuration > RADIUS Servers.
- c. When prompted, enter your super admin credentials.
- d. Click on the drop down arrow next to the name of your primary Authentication Manager server and select Manage Server Files.
- e. Click on the drop down arrow next to the vendor.ini and choose **Edit**.
- e. Click on the drop down arrow next to the vendor ini and choose **Edit**.<br>f. Scroll to the bottom of the file and add the following text, shown here in bold font:

```
When prompted, enter your super admin eredentials.<br>
Click on the drop down arrow next to the name of your primary Authentication Manager server and select Manage Server<br>
Click on the drop down arrow next to the vendor, 
When prompted, enter your super admin credentials.<br>
Click on the drop down arrow next to the name of your primary Authentication Manager server and select Manage Server<br>
Click on the drop down arrow next to the vendoct
```
- a. When done, click  $Save \&$  Restart RADIUS Server.
- b. Repeat steps a g on each of the replicas in the deployment.
- 1. Finally test with NTRadPing.
	- a. If you have not used NTRadPing, download it and extract the .dct and exe files to a computer.
	- b. Create a RADIUS client and associated agent for the machine on which NTRadPing is installed.
	- c. Enter the **FQDN** or IP address of the RADIUS server in the RADIUS Server/port text box.
	- d. Make sure the correct **RADIUS port** is shown. Typically this is  $1645$  or  $1812$ .
	- e. Enter the shared secret defined when creating the RADIUS client.
	- e. Enter the **shared secret** defined when creating the RADIUS client.<br>f. Enter the user name that was selected when editing the Authentication Settings. Ensure that the user is not in New PIN Mode with the token or fixed passcode that is being tested.
	- g. Enter the tokencode or passcode shown on the token or the fixed passcode for the user.
	- h. Do not choose CHAP.
	- i. Press Send. You should see Access-Accept in the RADIUS Server reply box on the right.
	- j. Under Attribute Dump will be the group information defined.

### Notes

### **Prerequisites**

Identity sources must be correctly configured.

### Limitations

- This solution does not work on a global catalog (GC) server. You must configure on administrative identity source if you are using GC server. See 000016865 - Cannot link the runtime identity source because no administrative identity sources reference this runtime source in RSA Authentication Manager for information on configuring both a GC and DC as external identity sources.
- There may be a limitation with this solution. If the user is a member of multiple groups, some RADIUS clients will only pick up the first group sent to it by Active Directory.

### Patch Levels

The following patch levels are required:

- Authentication Manager 7.1 SP4 server,
- RSA SecurID Appliance 3.0.4 or later,
- Authentication Manager 8.0, or
- Authentication Manager 8.1.

# Testing

Testing is done using **NTRadPing**, a free RADIUS test utility.